# PACER

### RIBC

### **UPGRADING YOUR INDIVIDUAL PACER ACCOUNT**

One of the benefits of the next generation electronic filing system (known as NextGen CM/ECF), is the ability to log on using a new module called "Central Sign On" (CSO) that allows you to use your PACER account to access PACER as well as any NextGen Court to which you have been given authorized access.

- To activate this feature, **you must have an upgraded Individual PACER account**. If your PACER account was created prior to August 11, 2014, **you must upgrade it using the steps listed below**.
- Once the Rhode Island Bankruptcy Court (RIB) transitions to NextGen CM/ECF on **October 4, 2021**, you will then need to link your existing RIB CM/ECF account to your upgraded Individual PACER account *on or after the October 4, 2021 Go Live Date*. (See our [instructions on](https://www.rib.uscourts.gov/sites/default/files/court_info/Linking_Pacer_CMECF_Accounts.pdf) how to link your PACER and CM/ECF [accounts.\)](https://www.rib.uscourts.gov/sites/default/files/court_info/Linking_Pacer_CMECF_Accounts.pdf)

### **Upgrading Your Individual PACER Account**

- **STEP 1** Go to [www.pacer.uscourts.gov](http://www.pacer.uscourts.gov/)
- **STEP 2** Click **My Account and Billing**, then **Manage My Account Login. Select log in to Manage My Account.**

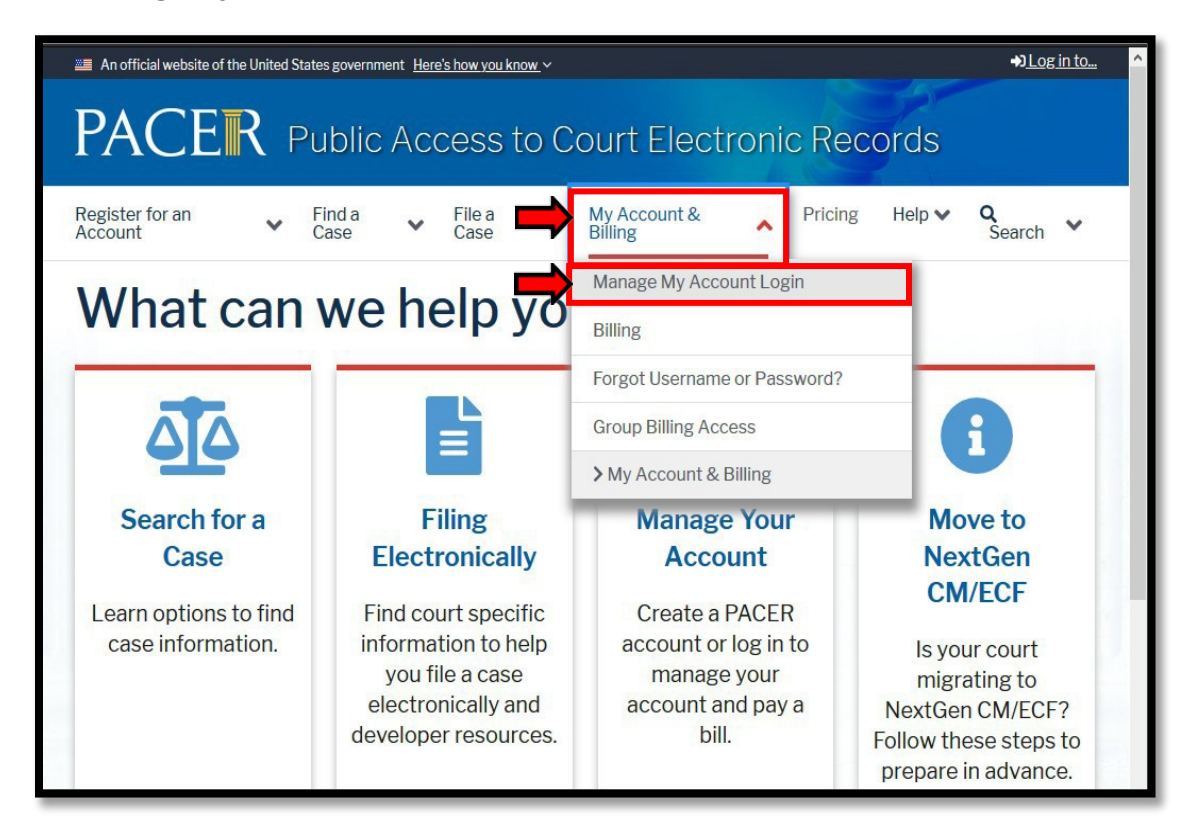

### PACER RIBC

### **STEP 3** When prompted, login and **enter your PACER username and password**.

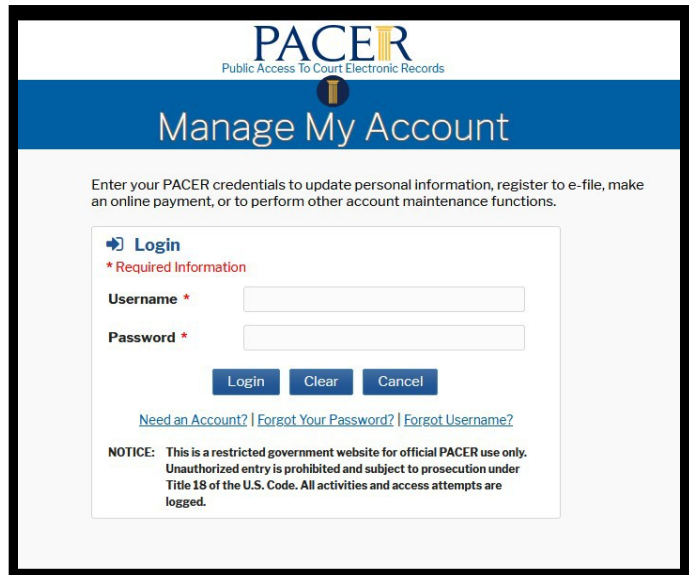

**STEP 4** If your account type is listed as **Upgraded PACER Account,** you have already upgraded your account and do not need to do anything further until you link the accounts, on or after the October 4, 2021 Go Live Date. **If not, proceed to step 5 to upgrade your account.**

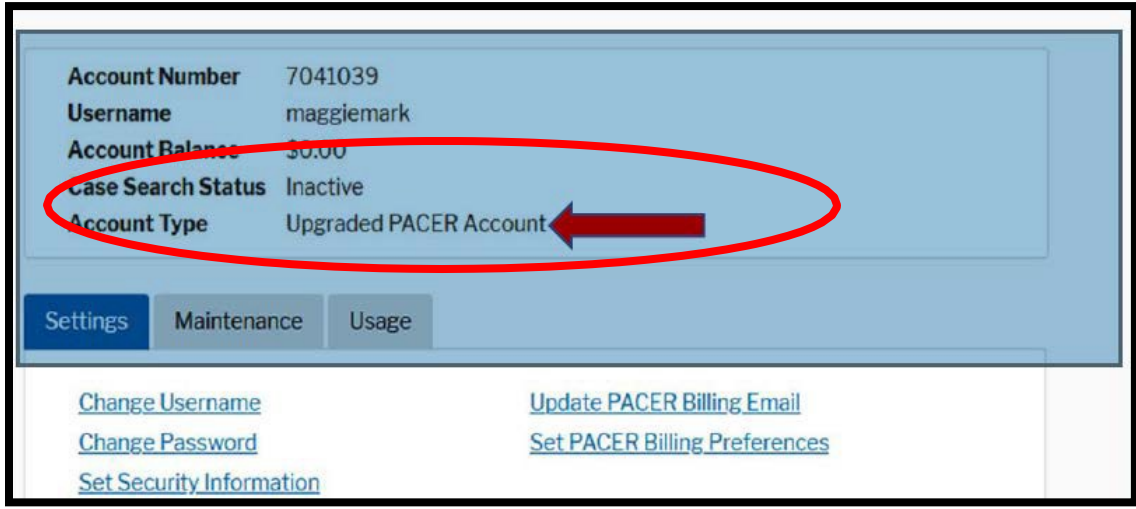

### PACER RIBC

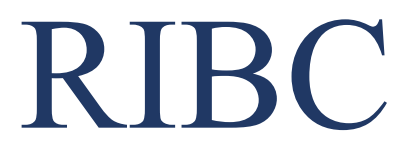

**STEP 5** Your account type may be listed as **Legacy PACER Account**. If so, you must upgrade it in order to file in the NextGen CM/ECF system. To do so, click the **Upgrade** link.

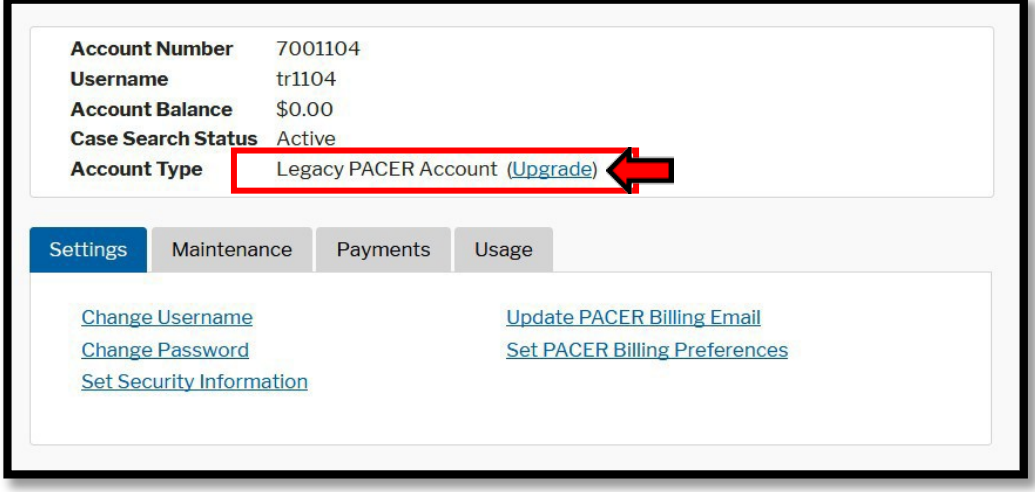

*Note: If your account type is listed as Upgraded PACER Account, you already have an upgraded account and no further action is required until on or after the October 4, 2021 Go Live Date.*

- **STEP 6** You will be directed to the Upgrade PACER Account page. Verify your personal information and update/enter all required information in each tab (**Person, Address,** and **Security**).
	- **Person Tab:** Verify the information listed in the required fields and update, if necessary.
		- $\checkmark$  Enter your date of birth.
		- From the **User Type** list, **select a user type**, if one was not previously selected. Select the *user type* that **best describes the** *individual or organization associated* **with this account**. The user type information is only used for statistical purposes.
		- Click **Next**.

# PACER RIBC

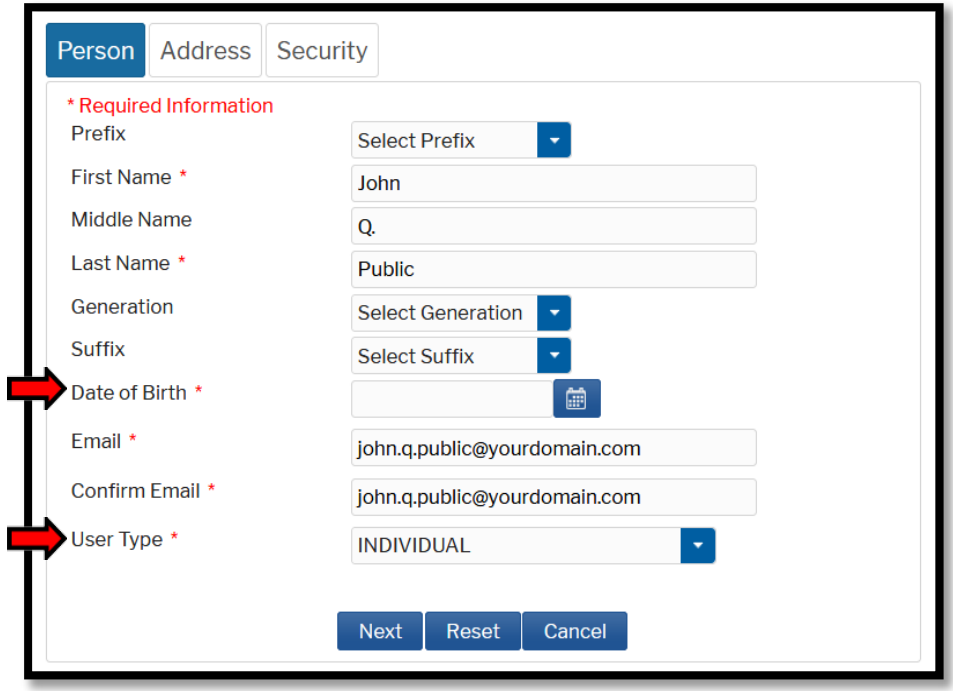

• **Address Tab: Verify and/or update the address information listed**. From the **County** list, select your county. Click **Next**.

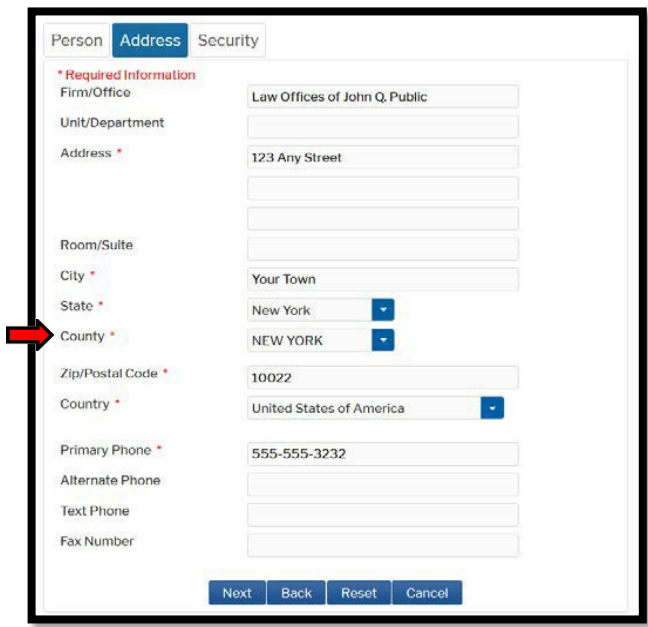

• **Security Tab: Create a new username, password, and security questions.**  *(Please follow the instructions provided on the screen to create your Username; Password and answers to your Security Questions.)* Click**Submit**.

# PACER

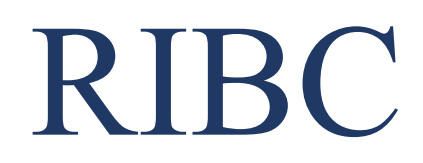

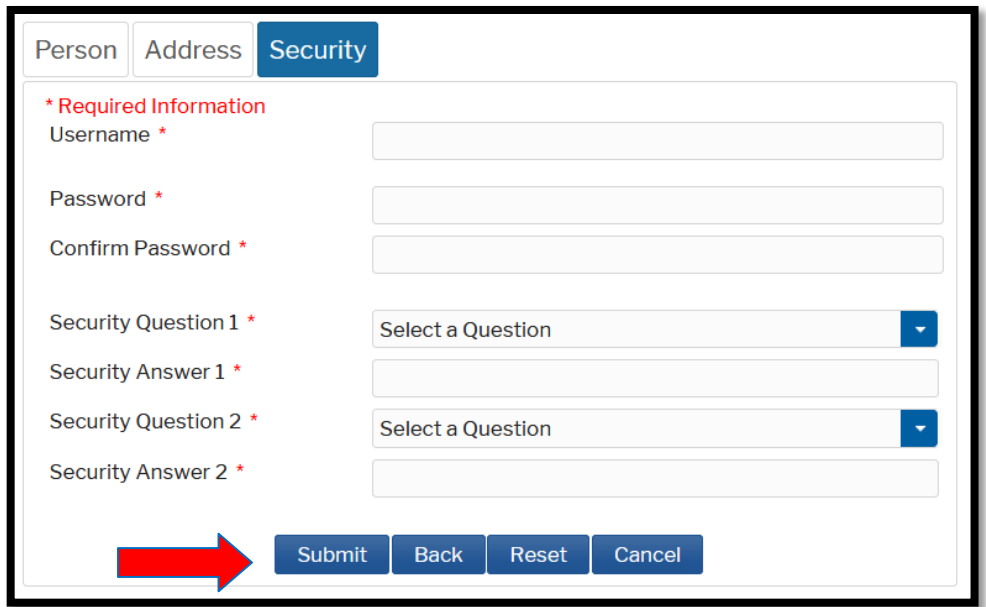

**STEP 7** Your PACER account is now upgraded. A dialog box displays confirming the upgrade was successful. NOTE: You are no longer able to use your old PACER username and password.

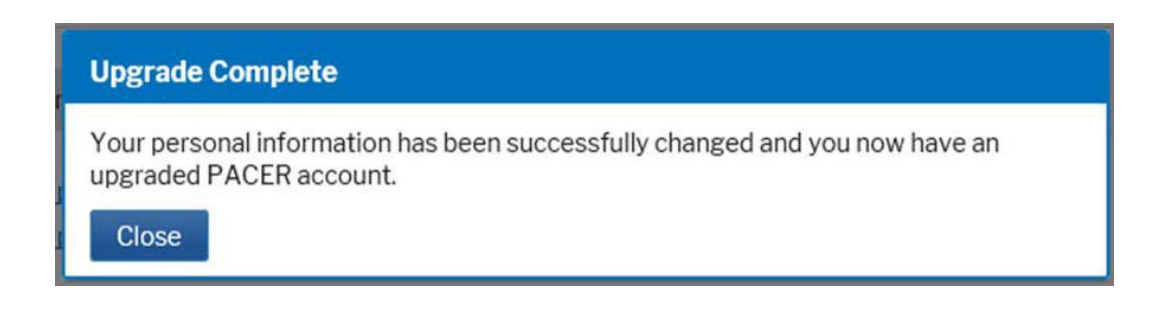

Note: **Your next step will be Linking Your PACER account to your RIB NextGen CM/ECF account on or after the October 4, 2021 Go Live Date**. (See linking instructions on our website [http://www.rib.uscourts.gov/nextgen-cmecf-information.\)](http://www.cacb.uscourts.gov/nextgen-cmecf-information.))